# Réinitialiser le téléphone vidéo Cisco 8875 à l'aide du clavier Ī

## **Objectif**

L'objectif de cet article est de vous montrer comment réinitialiser en usine le téléphone vidéo Cisco 8875 à l'aide du clavier.

#### Périphériques pertinents

• Téléphone vidéo Cisco 8875

#### **Introduction**

Le téléphone vidéo Cisco 8875 est un téléphone vidéo doté d'une caméra haute définition et d'un écran tactile. Il est conçu pour les appels vidéo et les réunions dans les bureaux professionnels et à domicile.

L'intégration du téléphone vidéo Cisco 8875 à Webex permet aux utilisateurs de participer aux réunions Webex en appuyant sur un seul bouton. Vous n'avez pas à vous soucier d'entrer les ID et les codes d'accès de la téléconférence, gagnez du temps et rejoignez la téléconférence instantanément.

Une réinitialisation en usine efface tous les paramètres de votre téléphone. Vous perdez votre enregistrement actuel et toute la configuration après une réinitialisation d'usine. Vous devez enregistrer et configurer votre téléphone comme vous le faites pour un nouveau téléphone avant de pouvoir le réutiliser.

Lorsque vous rencontrez de graves problèmes techniques avec votre téléphone ou que vous souhaitez effacer la configuration existante, une réinitialisation en usine peut vous aider.

Étudions les étapes permettant de réinitialiser en usine le téléphone vidéo Cisco 8875 à l'aide du clavier.

## Réinitialiser votre téléphone à l'aide du clavier

#### Étape 1

#### Débranchez le téléphone.

- Si vous utilisez la technologie PoE (Power over Ethernet), débranchez le câble Ethernet.
- Si vous utilisez le bloc d'alimentation, débranchez-le.

Attendez 5 secondes.

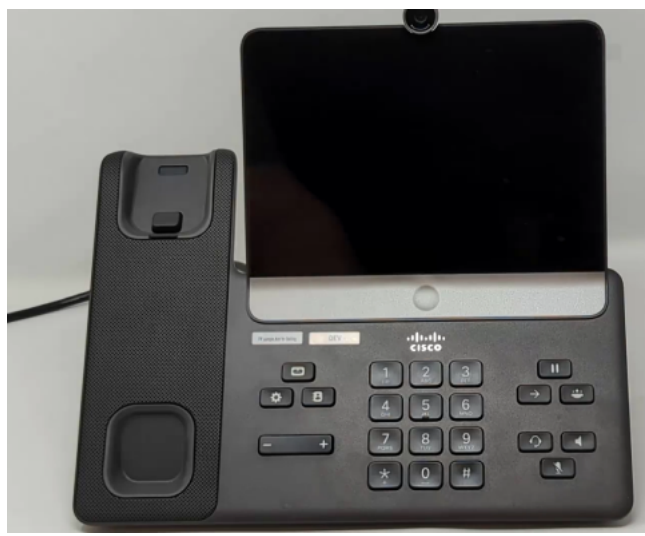

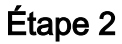

Appuyez sur la touche # et maintenez-la enfoncée, puis rebranchez le téléphone.

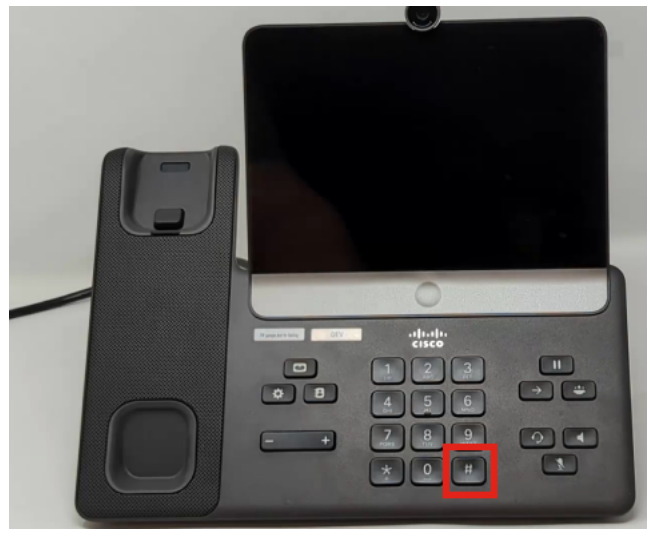

### Étape 3

Le bouton Casque, le bouton Haut-parleur et le bouton Coupure micro s'allument.

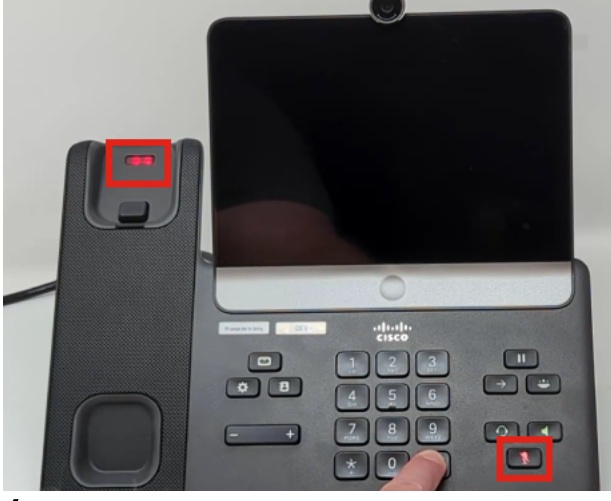

Étape 4

Lorsque le bouton Muet s'éteint, relâchez le bouton # et appuyez sur 123456789\*0# dans l'ordre. Une fois que vous avez appuyé sur ces boutons, le voyant Muet s'allume à nouveau et le téléphone passe par le processus de réinitialisation en usine.

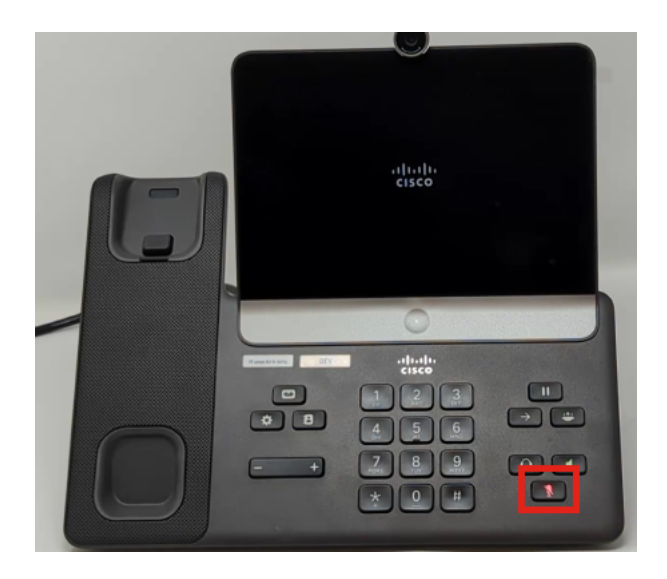

Si vous appuyez sur les boutons hors séquence, le téléphone s'allume normalement. En outre, le moment où vous appuyez sur les boutons est important pour une réinitialisation réussie en usine.

#### Étape 5

Une fois la réinitialisation d'usine terminée, le téléphone passe par le workflow prêt à l'emploi.

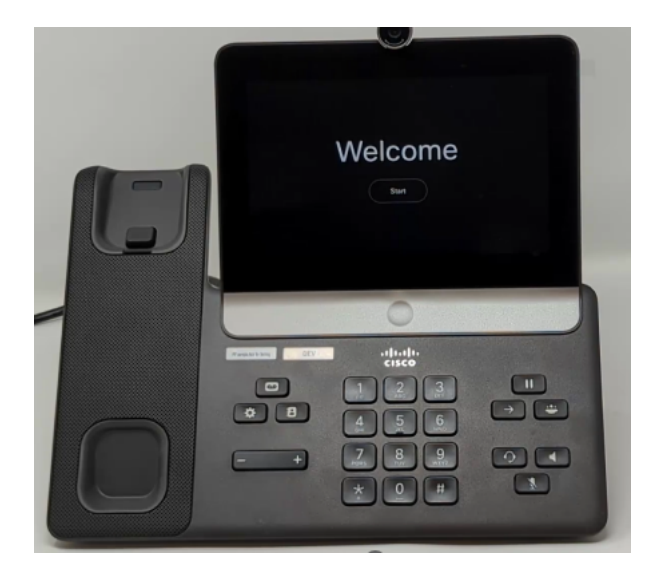

### **Conclusion**

C'est aussi simple que ça ! Vous savez maintenant comment réinitialiser le téléphone vidéo Cisco 8875 à l'aide du clavier.

#### À propos de cette traduction

Cisco a traduit ce document en traduction automatisée vérifiée par une personne dans le cadre d'un service mondial permettant à nos utilisateurs d'obtenir le contenu d'assistance dans leur propre langue.

Il convient cependant de noter que même la meilleure traduction automatisée ne sera pas aussi précise que celle fournie par un traducteur professionnel.